W Państwa przypadku przydatna może być możliwość rysowanie z tzw. blueprintem.

Chodzi o to, że w AutoCAD można wstawić sobie rysunek/zdjęcie (najwygodniej, jeśli będzie na osobnej warstwie, którą zablokujemy, wtedy nie przesuniemy niechcący rysunku), które to zdjęcie będzie podkładem pod nasz projekt.

Będziemy mieli podkład do tworzenia projektów bazując na np. zdjęciu satelitarnym terenu, na którym chcemy zaplanować nasadzenia. Może to być również skan mapki dla celów projektowych (taki, który musimy mieć do projektu przy budowie budynku).

Rysunek można wstawić np. poprzez polecenie \_image (z "\_" na początku). Można też to ew. zrobić poprzez kopiuj/wklej.

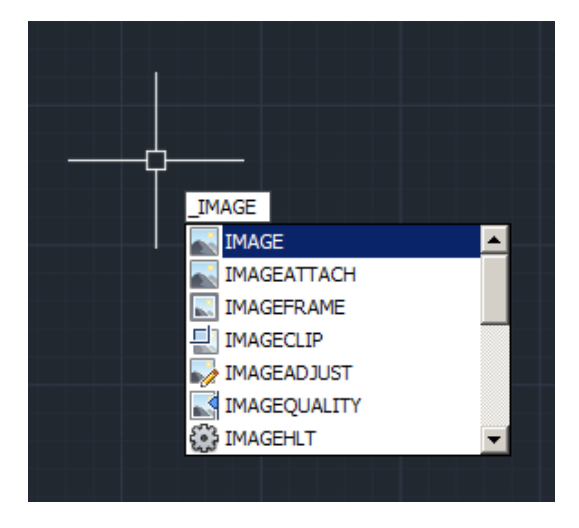

Otworzy się okno. Jeśli już wykorzystaliśmy jakiś rysunek w naszym projekcie, to będzie on na liście, jeśli nie, to będziemy go musieli dodać.

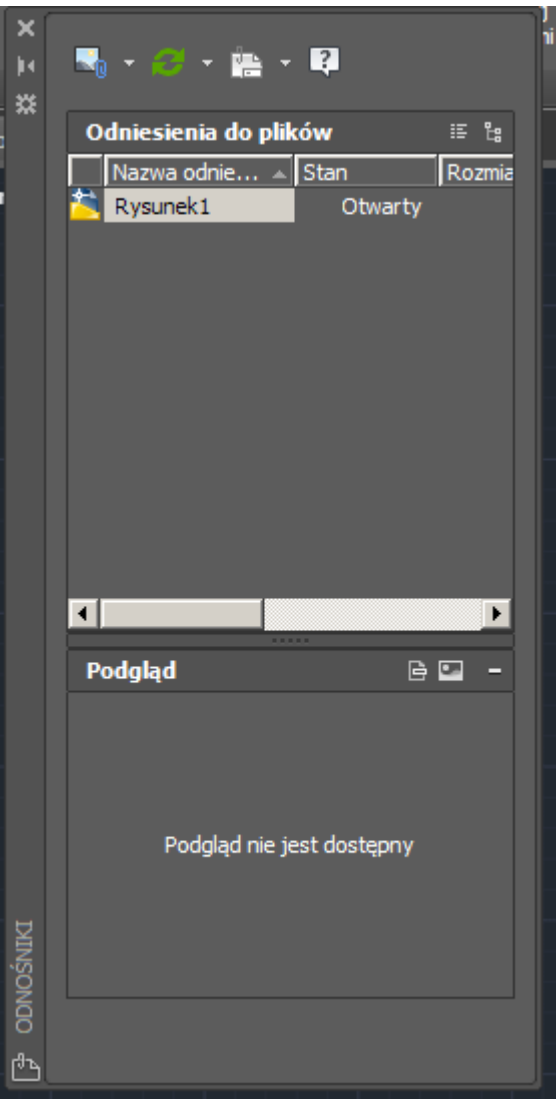

Robimy to poprzez "Dołącz obraz" po kliknięciu na ikonce z obrazkiem i spinaczem.

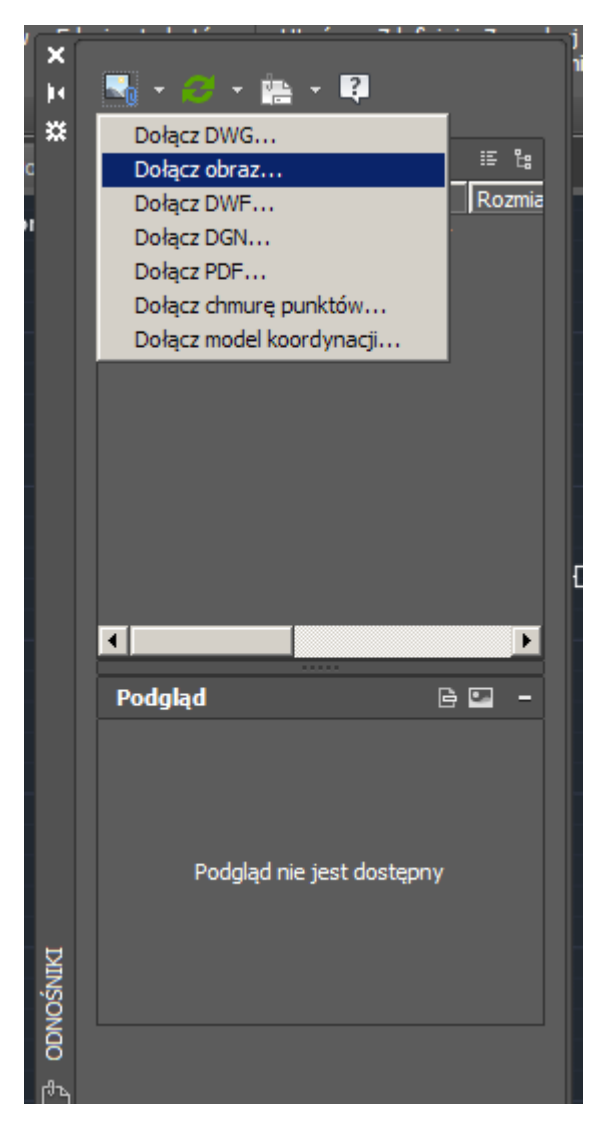

Otworzy się klasyczne okno Windowsa, w którym pokazujemy, jaki obraz chcemy wstawić.

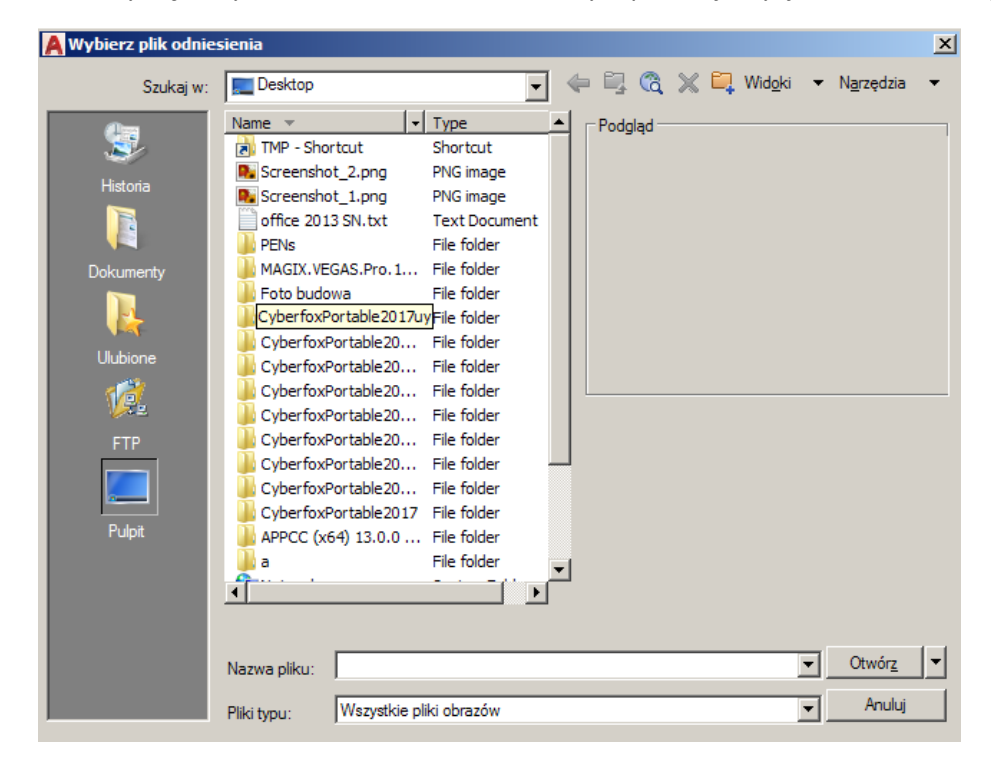

Kiedy już wybierzemy rysunek, to musimy pokazać miejsce wstawienia i ew. współczynnik skali (ale tu najlepiej potwierdzić Enterem, bo jak wpiszemy dużą wartość lub przeciągniemy <narysujemy długą linię>, to wstawi się duży rysunek i może to długo trwać na komputerach w sali

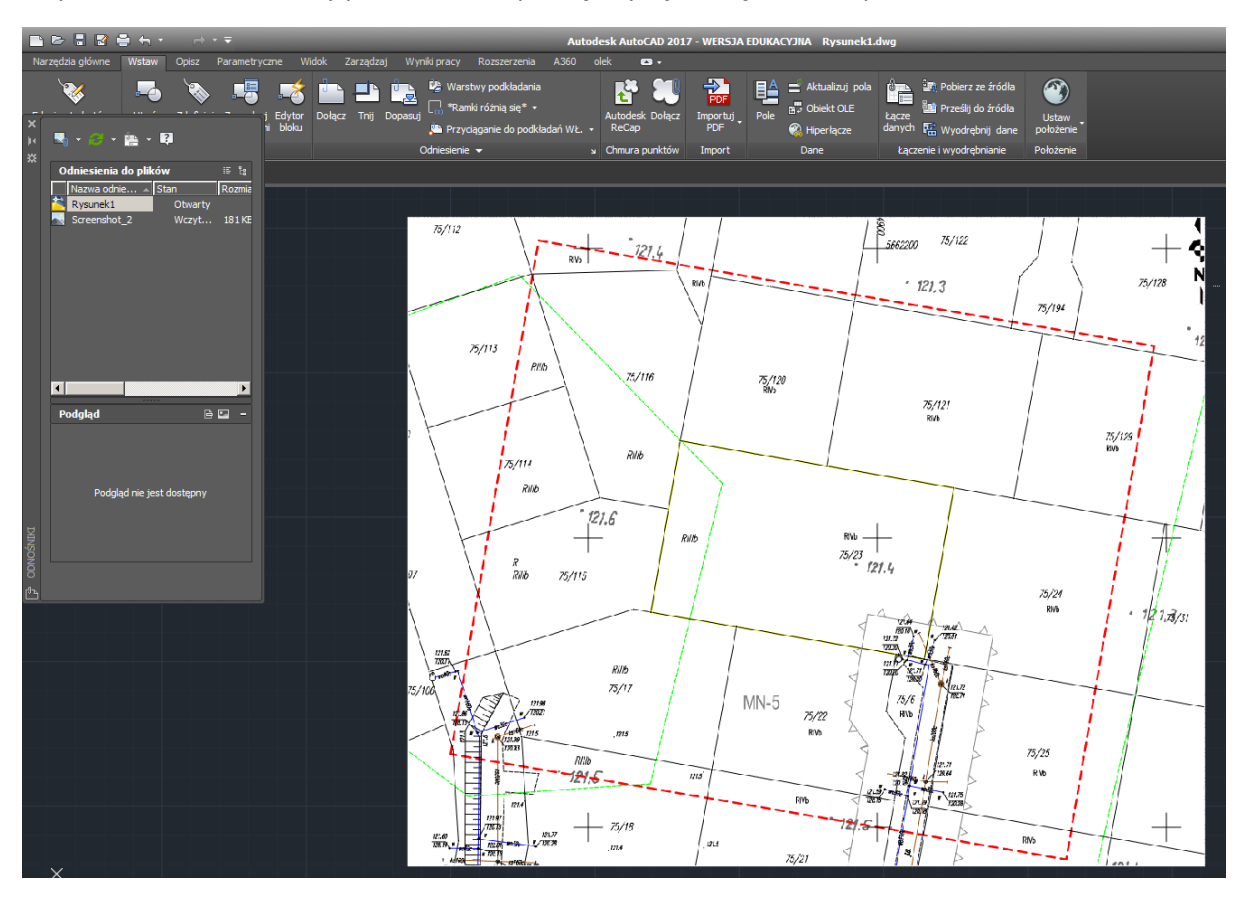

A rysunek zawsze możemy przeskalować/powiększyć, jeśli będzie taka potrzeba.

Jeśli wstawiliśmy jakiś jasny obraz (np. tak, jak ja na przykładzie), to może nam przeszkadzać w rysowaniu, bo nie będzie dobrze widać linii.

Możemy przyciemnić rysunek (nie zmieniamy w ten sposób parametrów wklejonego zdjęcia, a jedynie każemy programowi wyświetlać go w przyciemnieniu).

Klikamy na wstawione zdjęcie (musimy kliknąć na obramowanie rysunku, a nie na jego środek, bo tak się nie zaznaczy). Klikamy PPM (prawym przyciskiem myszy) i wybieramy "Właściwości".

We "Właściwościach" możemy wejść w dowolny parametr w części "Dopasuj obraz" i wyskoczy nam okienko, gdzie możemy zaciemnić (zwiększyć zaciemnienie). Możemy też "pokombinować" z innymi parametrami, ale zwykle zwiększenie zaciemnienia wystarcza.

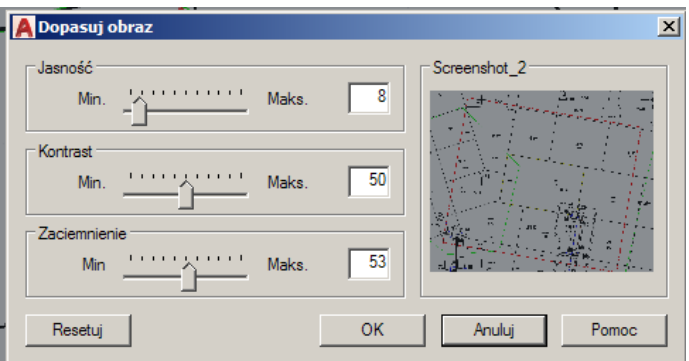

## Efekt:

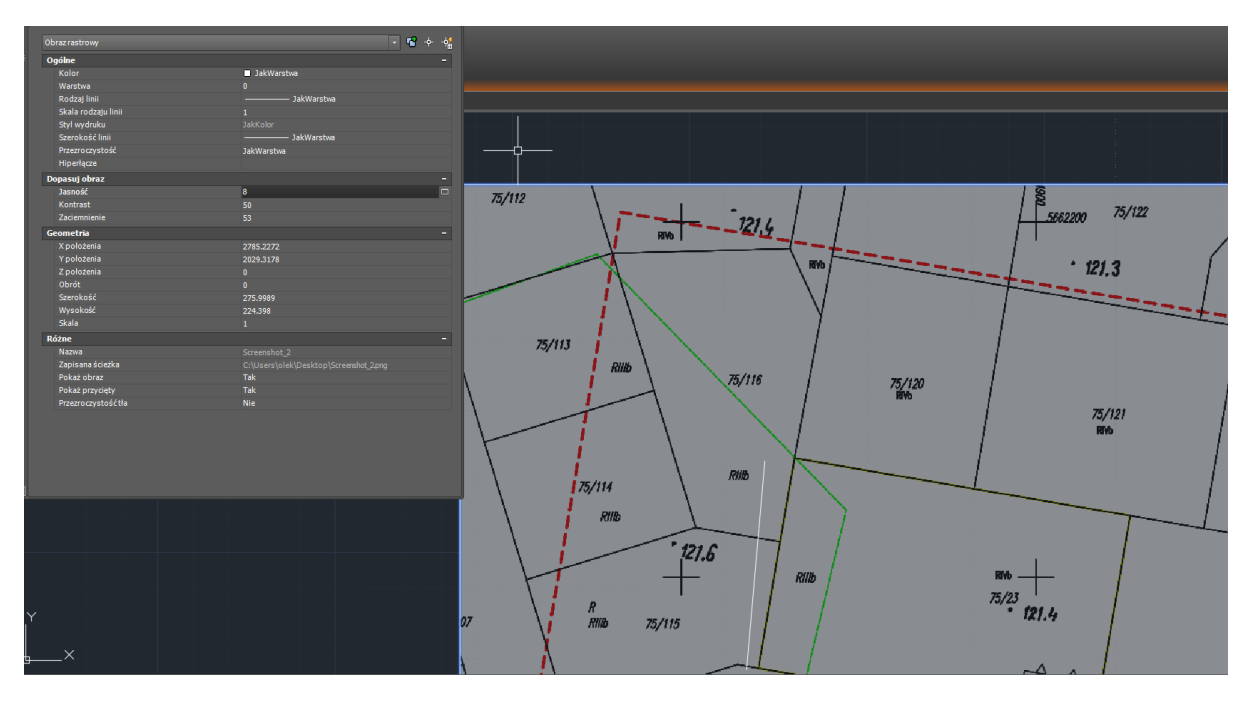

I teraz możemy rysować mając "bazę", która może zdecydowanie ułatwić pracę.

Taka mała uwaga – warto poszczególne elementy rysować na różnych warstwach, ponieważ będziemy mogli w łatwy sposób modyfikować kolorystykę (osobno dla np. elementów technicznych, jak nawodnienie, instalacja elektryczna, osobno dla budynków, osobno dla roślin itp.) lub też wyłączać wyświetlanie poszczególnych warstw i móc wydrukować np. część roślinną po prostu wyłączając pozostałe warstwy.

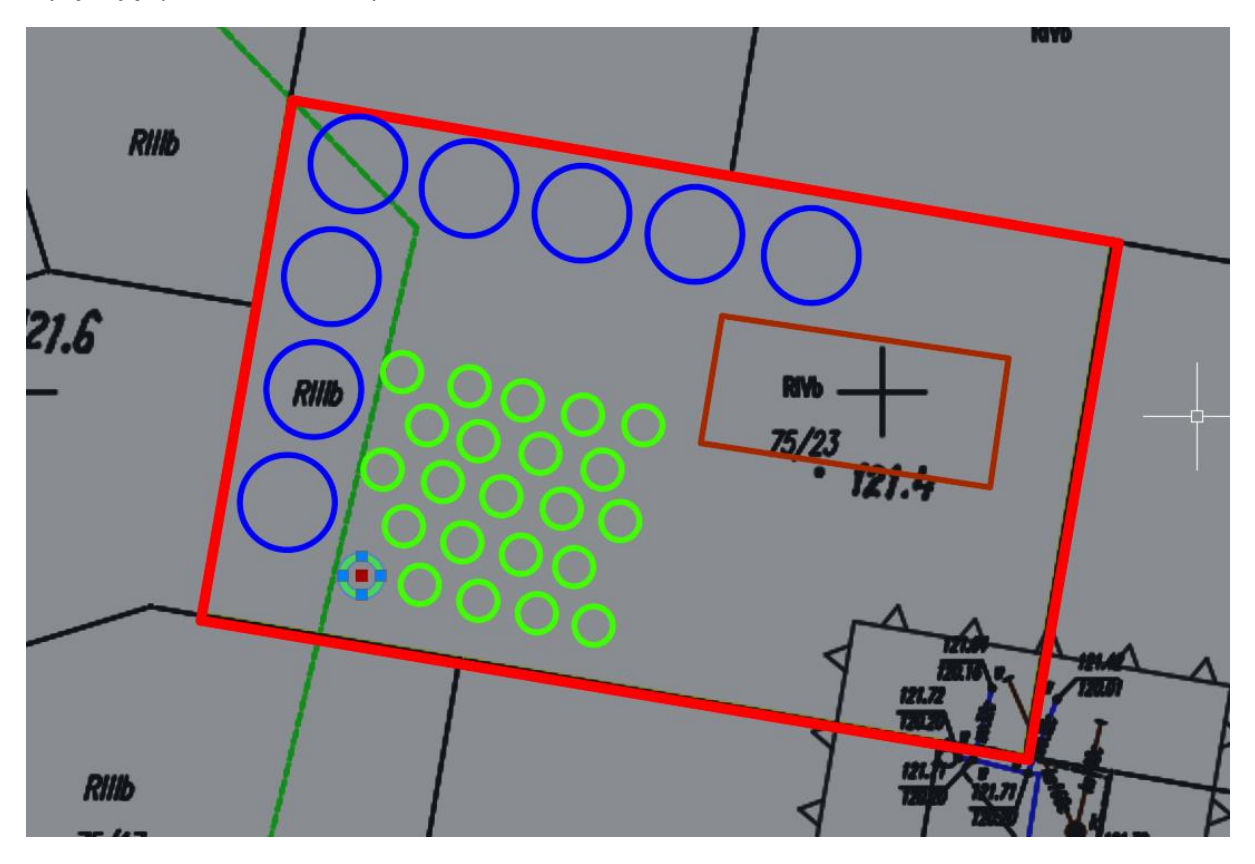

Aha – i ostatnio były pytania o wyświetlanie linii (chodzi o to, że standardowo nie wyświetlają się np. pogrubione linie, tylko są same cienkie).

Tak więc – poniżej chyba już komplet sposobów włączenia wyświetlania szerokości (grubości) linii.

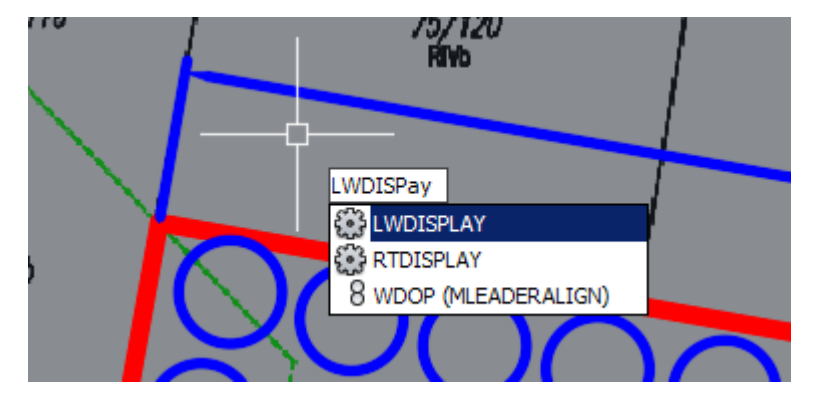

- wpisanie LWDISPLAY (i wpisanie tak w polu, które się pojawi)

- z paska/wstążki narzędzi:

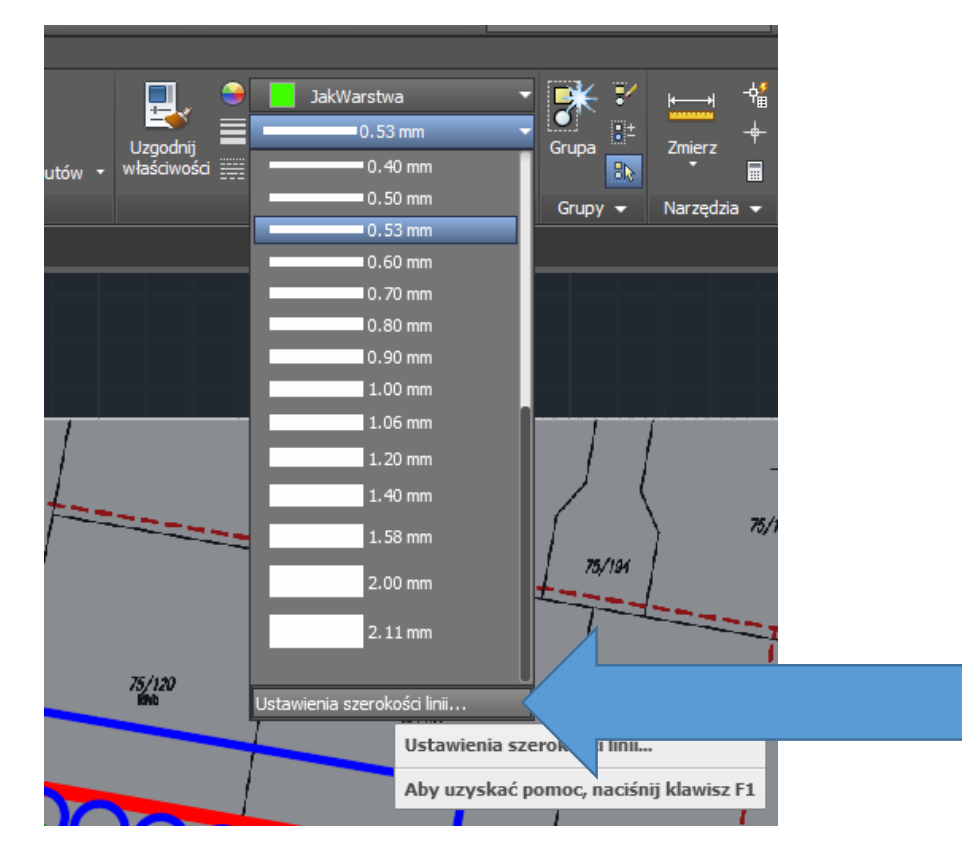

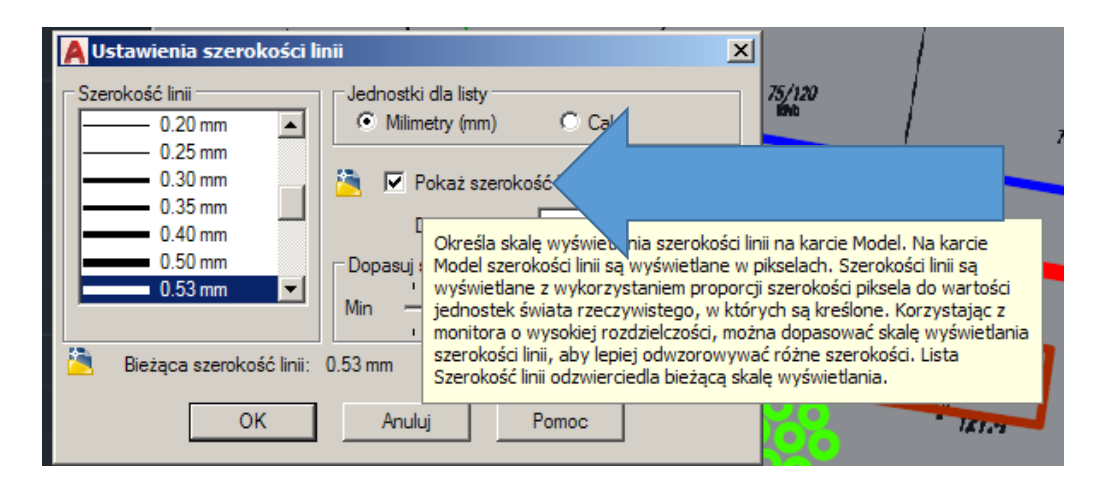

- z dolnego paska narzędzi (ale trzeba włączyć przycisk "Pokaż/ukryj szerokość linii"

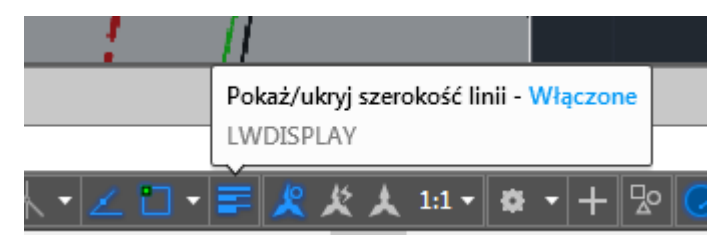

Włączamy go klikając na ostatni przycisk na pasku ("Dostosowywanie" – te trzy poziome linie), a następnie zaznaczyć "Szerokość linii" i pojawi nam się wspomniany przycisk.

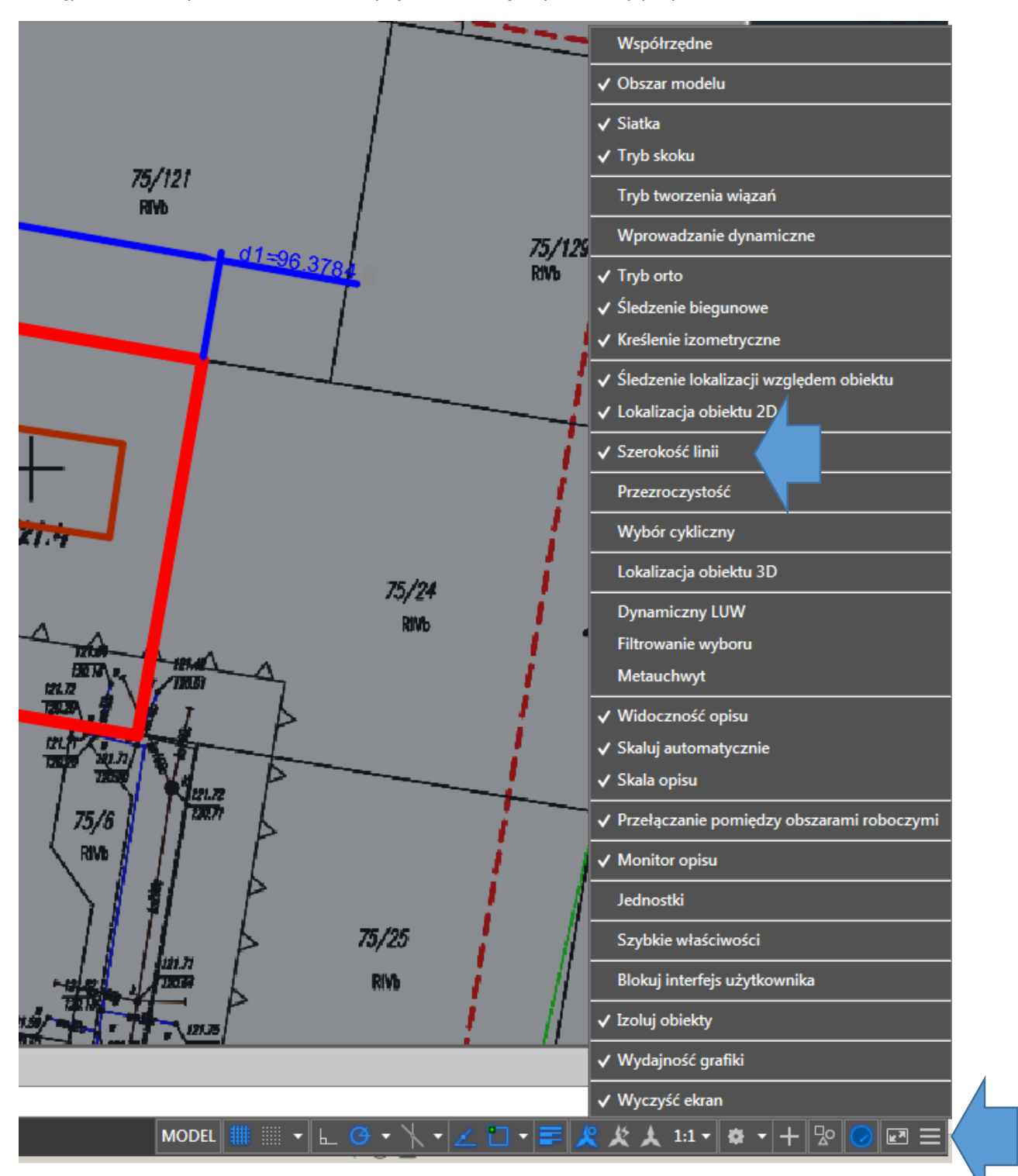

Już trochę mówiliśmy o wiązaniach.

Zakładka – Parametryczne.

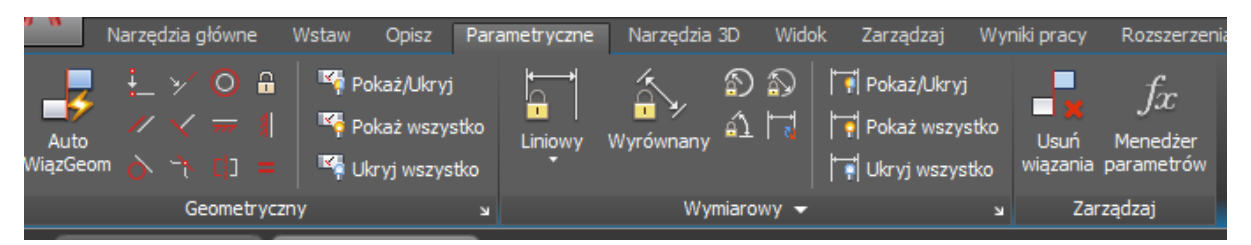

Generalnie zasada jest prosta – możemy nadawać pewne ograniczenia obiektom na rysunku – np. "kazać" jednemu odcinkowi być zawsze równoległym do drugiego, zakotwiczać jakiś punkt lub np. krzywą, żeby nie mogły się przesunąć, tworzyć zależność styczności odcinka do okręgu, ustawić symetryczność np. dwóch okręgów (będą jednakowej wielkości oraz w jednakowej odległości od osi symetrii) itp.

Proszę wypróbować / przypomnieć sobie.

W przypadku użycia wymiarowania z zakładki parametryczne, działa ono nieco inaczej, niż wymiarowanie z Narzędzi głównych.

W Narzędziach głównych wymiarowanie było w zasadzie tylko etykietką.

W Parametrycznych jest wiązaniem. Oznacza to, że jeśli nadany wymiar np. średnicę okręgu, to będziemy mogli zmienić tą średnicę "tylko" zmieniając wartość wymiaru (nie rozciągniemy okręgu ręcznie). Proszę spróbować – narysujcie okrąg (lub odcinek, obojętnie), nadajcie wymiar ze wstążki Parametryczne, następnie zmieńcie wielkość okręgu – jak pisałem można to zrobić edytując liczbę na wymiarze.

Wcześniej napisałem "tylko" w cudzysłowu, ponieważ aby zmienić wymiar, można jeszcze zrobić jedną z dwóch rzeczy:

- skasować wiązanie (ten wymiar właśnie) i wtedy można po prostu rozciągnąć okrąg / wydłużyć odcinek itp.,

- użyć Menadżera parametrów, w którym można wpisać wyrażenie – na poniższym rysunku zwiększyłem dwukrotnie średnicę okręgu dopisując "2\*" do wyrażenia.

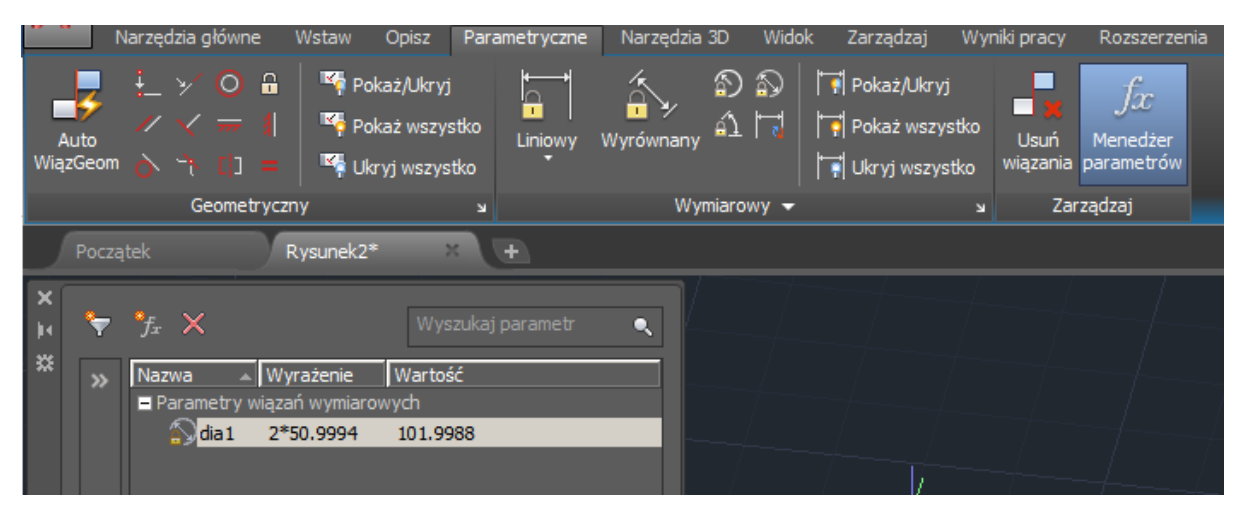

Można ze sobą wiązać poszczególne parametry, poniżej prosty przykład – średnica okręgu "dia1" jest

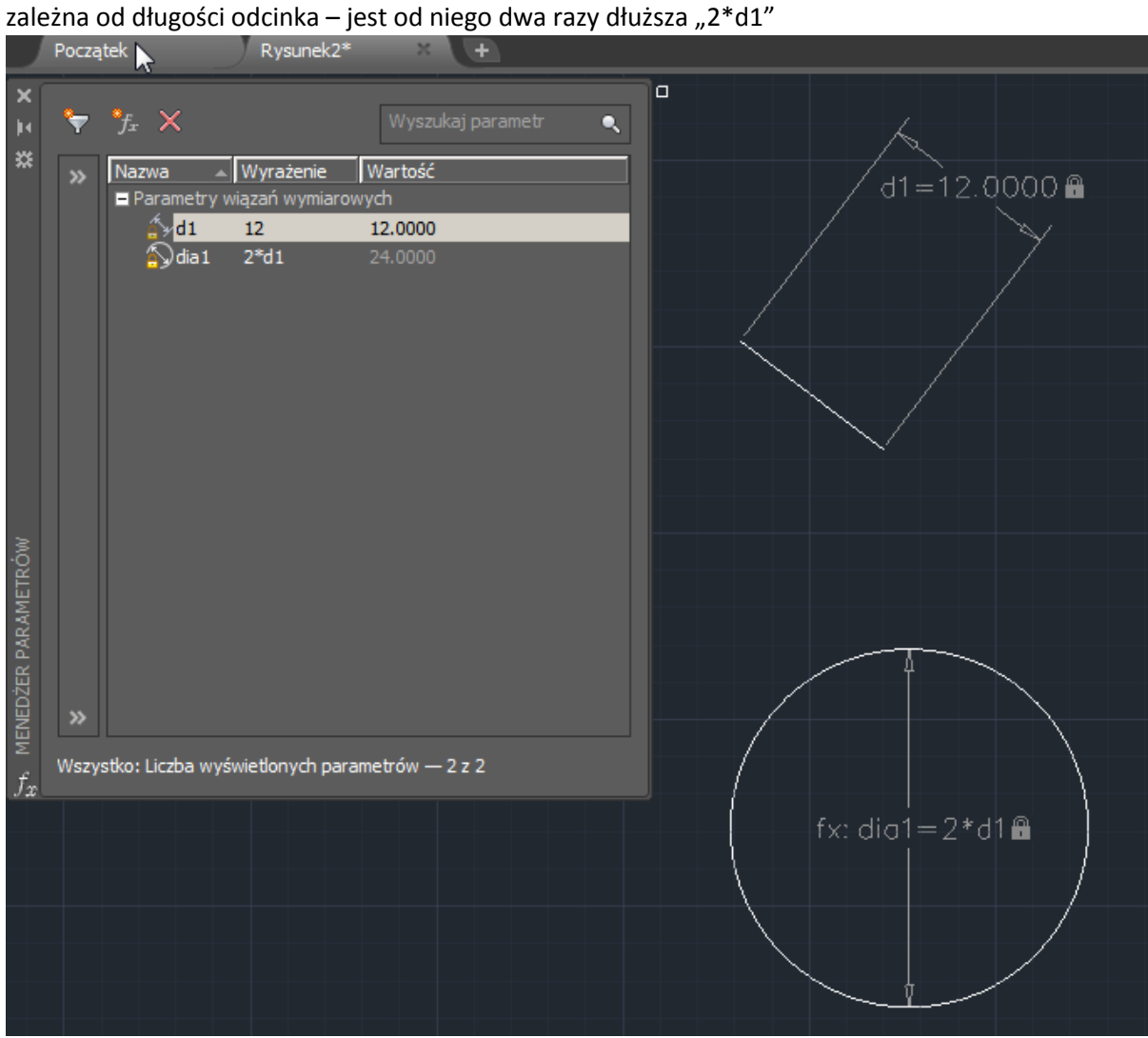